# **2023 年度 全⽇本学⽣⼸道選⼿権⼤会**

# **オンライン個⼈戦予選**

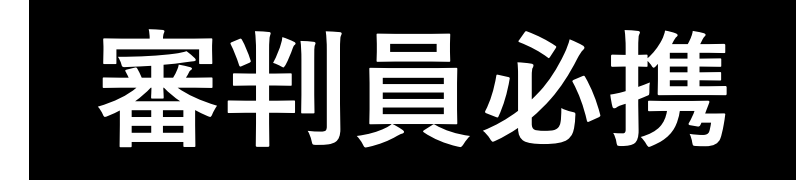

# **(2023 年 4 ⽉ 24 ⽇発⾏)**

審判員・地区学生弓道連盟の皆様へ

インカレ個⼈戦予選は、昨年に引き続きオンラインで⾏います。(団体戦は予選より対⾯にて実 施します。)

全国の⼤学の的中記録を、ミスなく、迅速に処理するために、審判員必携を作成しました。**審 判員の⽅は、本必携を事前にご確認ください**。また、予選当⽇は、この必携に従って、予選

# 目 次

© 連絡先 - 1 - ▲ インカレ個人戦予選審判について PART 1 個人戦予選 競技規則 - 2- $PART 2$  個人戦予選 競技方法  $-3$ -PART 3 個人戦予選審判の流れ - 6-PART 4 個人戦予選審判 事前準備 - 7-PART 5 個人戦予選審判 競技の進め方 -10− PART 6 個人戦予選審判 記録送信 -13-• PART 7 FAQ  $-17-$ 

#### はじめに

2023 年度全日本学生弓道選手権大会 (インカレ大会)は、個人戦予選を事前にオンラインにて実施し、 団体戦予選・決勝トーナメント及び個人戦決定競射を、グリーンアリーナ神戸にて対面で実施します。 この審判員必携は、個人戦予選の審判業務についての内容となっております。インカレ大会個人戦の

審判を担当するすべての学校は、この審判員必携を必ずご確認ください

この内容は 2023 年 4 月 24 日現在のものとなります。変更等が生じた場合は、全日学連ウェブサイト に改訂版をアップロードいたします。ウェブサイトに関しましては、定期的に確認するようお願いいた します。

● 全日学連ウェブサイト http://www.pac.ne.jp/zennichi/

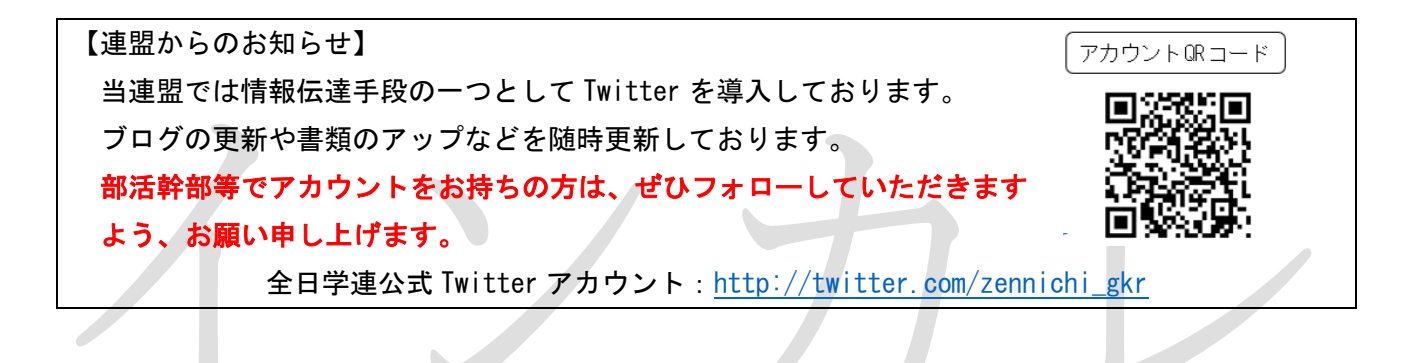

#### **連絡先**

● 全日本学生弓道連盟 事務局

 〒102-0091 東京都千代⽥区飯⽥橋 2-12-10 ⽇⾼ビル 2 階 TEL/FAX 03-6910-0792 (役員活動時間: 毎週月·木 18~20 時) ※活動時間に役員が事務局にいない場合があります。

メール zennichi.kyudo@gmail.com

ご不明点・ご質問・ご要望等は原則、**メール**でお願いいたします。

予選当⽇は事務局に役員が待機しておりますので、**当⽇のトラブル等は電話でも対応いたします**。

ただし、電話が混み合う可能性も十分に考えられますので、お**急ぎでない場合や電話が混み合って いる場合は、メールにてご連絡ください**。

※緊急の場合、以下の電話番号までご連絡ください。責任者が対応いたします。 緊急連絡先 Tel: 080-7811-7250

#### PART1 個⼈戦予選 競技規則

- ① 36 ㎝星的 射距離 28m ⽴射 (男子) 一次予選 一手一中通過 ⼆次予選 四射皆中通過 → 個⼈戦決勝出場 (⼥⼦)⼀次予選 四射三中通過 二次予選 一手皆中通過 → 個人戦決勝出場
- ② 時間制限は設けない。
- ③ 全ての競技には Zoom を通して審判員が⽴ち合い、異議申し⽴ては審判員に対して⾏う。審判員は 地区学⽣⼸道連盟役員⼜は第三者加盟校部員が務める。但し、詳細は地区の事情により変更する場合 がある。
- ④ 射場進⾏は、Zoom を通して審判員が指⽰を出す。
	- 1. 審判員の「本座にお進みください」の声で、本座に進む。
	- ◇ 2. 審判員の「射位にお入り下さい」の声で、射位に進む。
		- 3. 大前の胴造りが終了した時点で、審判員は「行射を開始して下さい」の声をかけ、行射を開始す る。
- ⑤ 追い越し発射は、その⽮を無効として失中とする。「追い越し発射」とは、⼤前と 2 的、3 的と 4 的、 5 的と落をそれぞれのグループとし、同じグループ内において後ろの選手が前の選手より先に射離す ことを意味する(大前の場合は二射目以後2的の選手より先に射離すこと)。
- ⑥
- ⑦ 的中判定は全⽇本学⽣⼸道連盟規約に基づく。
- ⑧ 男⼥ともに個⼈戦予選記録⽤紙に名前のない者は参加できない。万が⼀登録したのに名前がない場 合は全⽇学連に連絡すること。

【審判員の役割】

- 全ての競技には審判員が立ち合い、異議申し立ては審判員に対して行われる。
- 競技中及び競技の合間における的の交換は審判員の判断に依る。
- 行射中的が傾いた時など、行射に支障をきたす事象が発生した場合、審判員が行射を止めることがで きる。
- 競技開始の合図、記録の管理を行う。不明矢が生じた場合、確認に立ち会う。確認が終わるまで矢 を抜かないように注意する。

# ※異議申し立てがなされた際、審判員で判断できない内容であれば、競技を 一時中断し、緊急連絡先まで速やかに連絡してください。その際、競技校が 矢を抜くことがないように注意してください。

PART2 個人戦予選 競技方法

# **重要 個⼈戦予選の流れ**

l 個⼈戦予選の流れは以下の通りとなります。

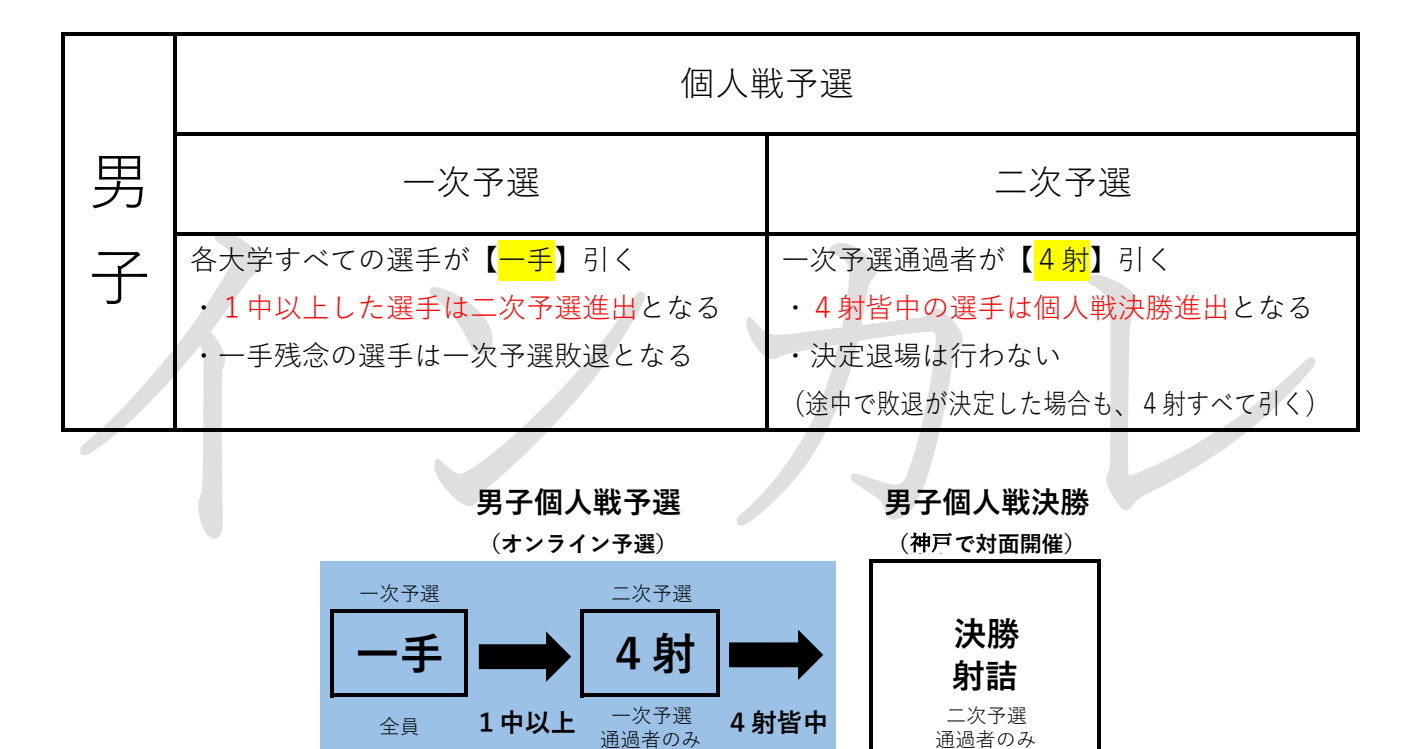

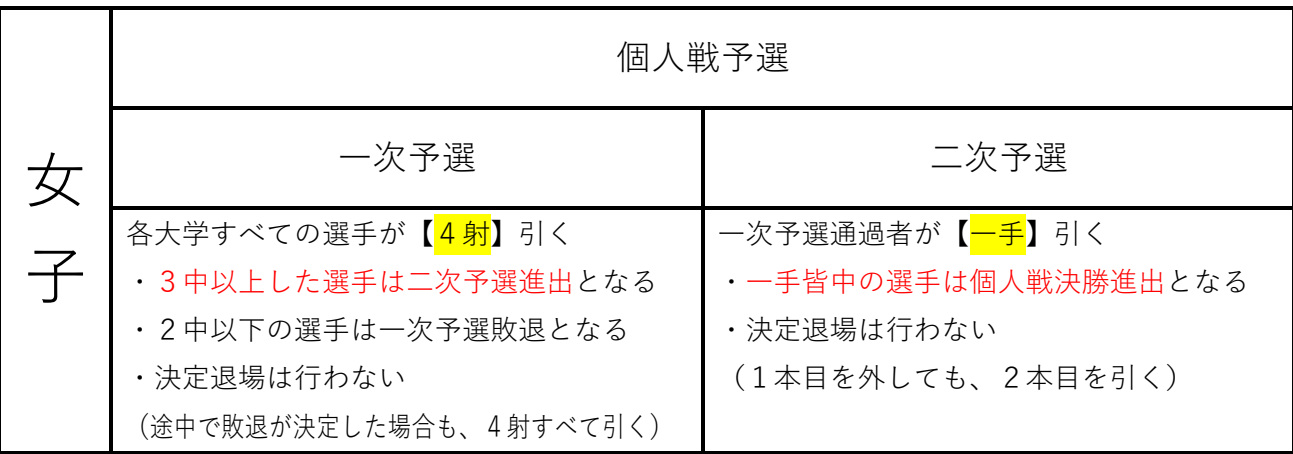

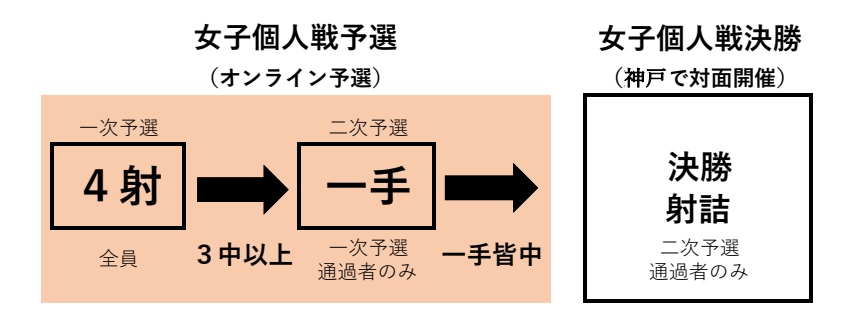

# **重要:必ず確認してください 個⼈戦予選の⽅式について**

個人戦予選は以下の方式により競技を実施してください。2019年度までのインカレ個人戦予選とは異 なります。

【的の設置について】

- l 原則として、最⼤6的を⽴てさせてください。
	- **>** Zoom を通して、選手の姿と的が同じ画角に入ることが望ましいですが、不可能な場合は、行射 **する選⼿の姿**が確認できれば問題ありません。
	- Ø 可能な限り多くの選⼿を映すために、参加校の映像機器の設置場所を適宜移動させてください。
	- > 「参加人数が多い」かつ「多くの的を立てられる」大学については、参加校・審判員の取り決め に依り、6的以上立てても構いません。
	- ▶ 参加人数が多い大学については、的数が少ないと個人戦予選に相当な時間が掛かります。可能な 限り多くの的を立て、個人戦予選にかかる時間を短縮してください。
	- Ø ただし、選⼿間の距離が短く、⾏射に不⾃由が⽣じるほどの的数を⽴てる必要はありません(例: 通常4的しか⽴てられない道場に無理やり6的⽴てる必要はありません)。**⾏射に適切な的間隔** で的を⽴てさせてください。
	- Ø 判断に迷う場合は、全⽇学連(zennichi.kyudo@gmail.com)にお尋ねください。

【行射方法について】

- l すべて⽴射とし、間合いは会打起しとします(会打起し:前の射⼿の会で打起しを開始すること)。
	- **>** 審判員は、競技校が坐射で行射している場合は、Zoom を通して立射に変更させてください。
- 行射は原則、1・3・5的同時打起しとします。

但し、2 射⽬以降に関しては追い越し発射とならない範囲において、打ち起こしののタイミングにず れが⽣じることを認めます。

【立の組み方について】

個人戦予選は、個人戦予選記録用紙に記載されている順番で立を組ませてください。

個人戦予選記録用紙に記載されている順番とは…

全日本学生弓道連盟ウェブサイトに掲載されている参加校別 の個人戦予選記録用紙に記載されている順番で立を組むこと。 右図の大学の場合、弓道選手、道場選手、弓手選手、妻手選 手…の順番に立を組み、道場の的数に応じた立人数にする。例 えば、6的立てられる場合は、弓道選手から大三選手までを個 人戦予選1立目、星的選手以降の6名を個人戦予選2立目…と する。

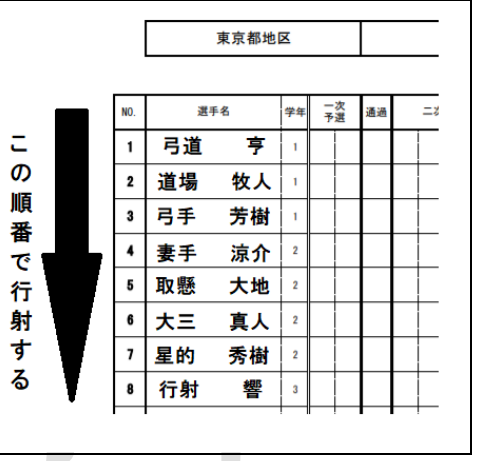

● /記録用紙に記載されている順番で行射することが難しい場合は、その的1を空けて行射すること を認めます(例:入部して間もない部員が、安全上、大前で引くことが困難である場合、大前を空け て⾏射することを認めます)。ただし、その場合は必ず参加校から報告させてください。

■記録ミスを防ぐために、個人戦予選記録用紙に記載の順番を変えることは認めません。 (例:入部して間もない部員を、大前ではなく2的で引かせるために、大前の選手と2的の選手の立 ち位置を交代して個人戦予選を実施することは認めません)。

【審判員について】

- l 審判員は Zoom を通して、個⼈戦予選の⾏射の様⼦を監視してください。
- l 重要 個⼈戦予選では、以下の【例】のように、**的中確認を⾏う前に参加校から的中**

**( ○・×) の報告を受けて**ください。記録報告を通じて、選手の的中を記録用紙に記入してく ださい。

参加校「学連大学男子個人戦一次予選1立目

⼤前:全⽇⼀郎選⼿は○○、弐的:全⽇⼆郎選⼿は×○、中:全⽇三郎選⼿は××、 落前:全日四郎選手は○×、落:全日五郎選手は××です。」

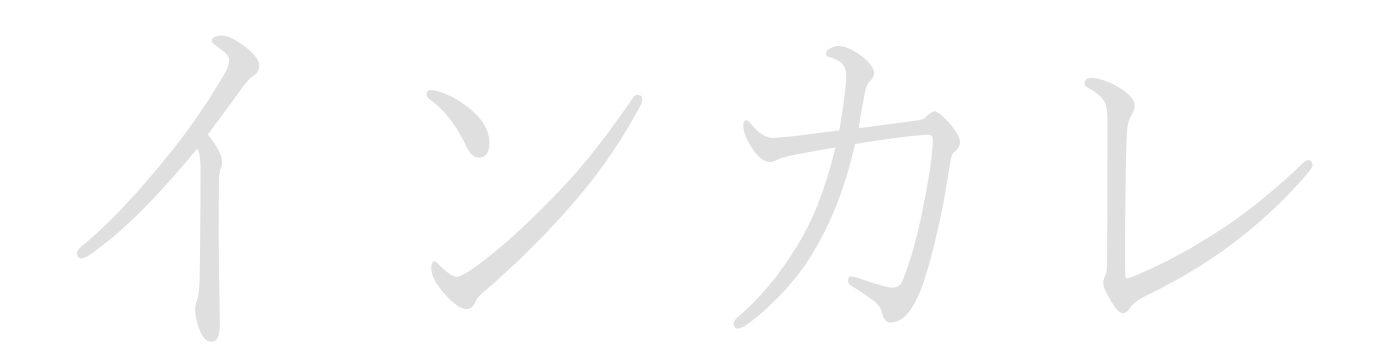

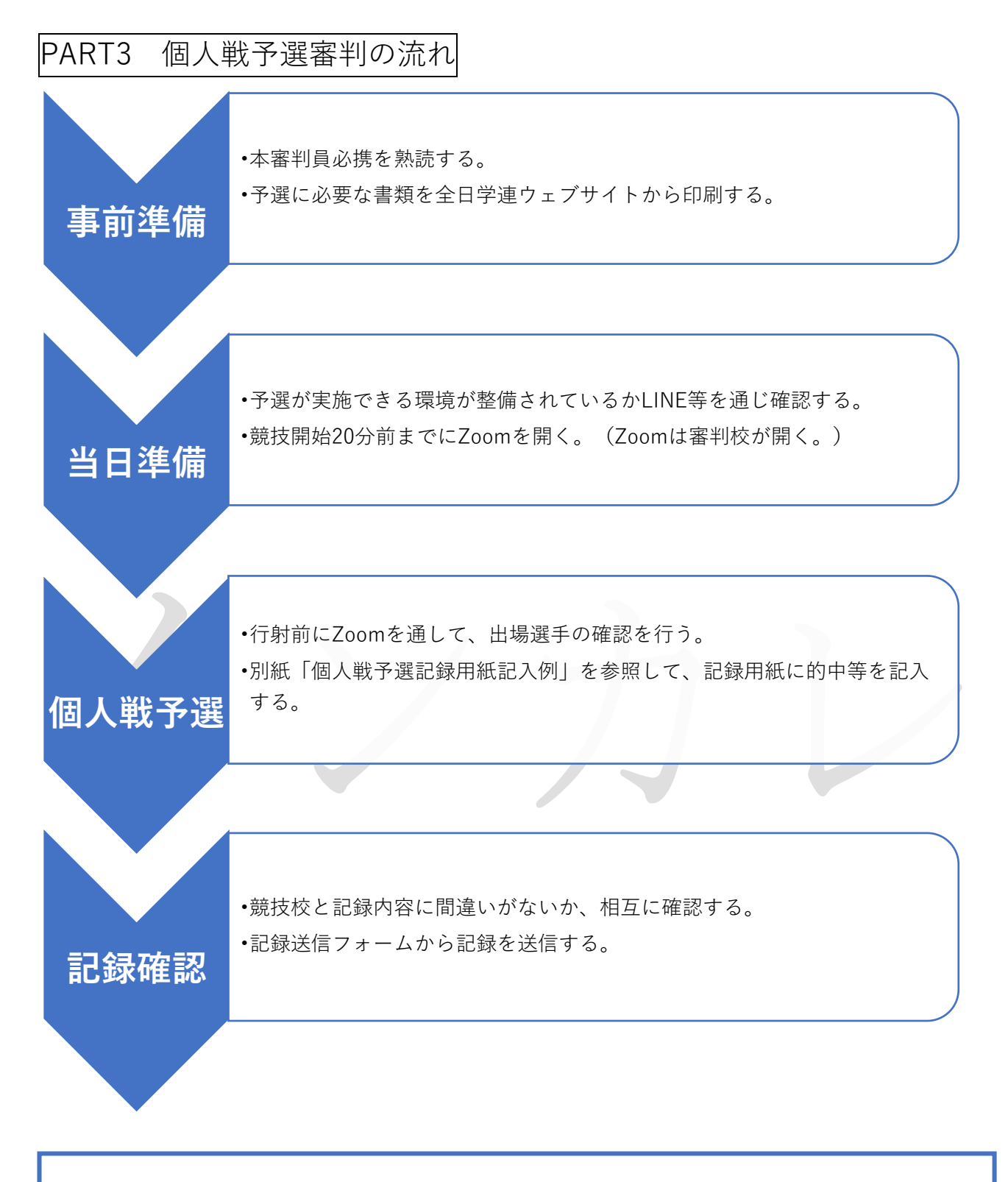

**審判員と参加校の記録確認完了をもって、個⼈戦予選が終了となる。**

## **記録は審判員が責任をもって、全⽇学連に送信すること。**

## PART4 個⼈戦予選審判 事前準備

- l 試合実施前⽇までに、各参加校と連絡を取り、以下の点を確認してください。
	- □ Zoom の時間制限の関係で、Zoom のつなぎ直しが必要かどうか、確認してください。
	- □ トラブル発生時のために、参加校の代表と審判員が LINE 等で連絡が取りあえる状態を確保して ください。
- l 予選に必要な以下の書類を印刷してください(学連から各地区学連・審判員へ書類は送付しません)。 記録用紙は、選手登録締め切り後に全日学連ウェブサイトに掲載されます。

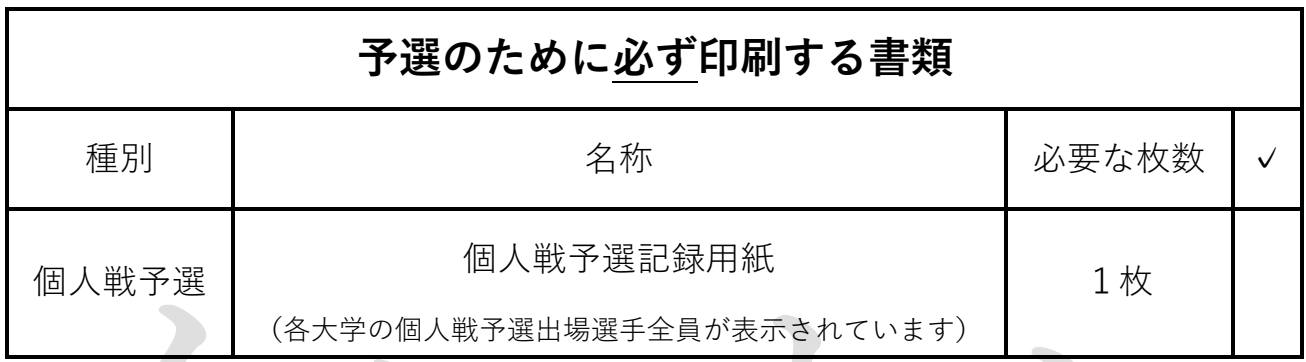

● 以下の書類のうち、「審判員必携」以外は、すべて全日学連ウェブサイトに掲載されており、予選当 日はスマートフォン・パソコン等で閲覧して確認することができます。電波状況が不安定、通信料が かかる、紙媒体のほうが⾒やすいなど必要に応じて印刷してください。

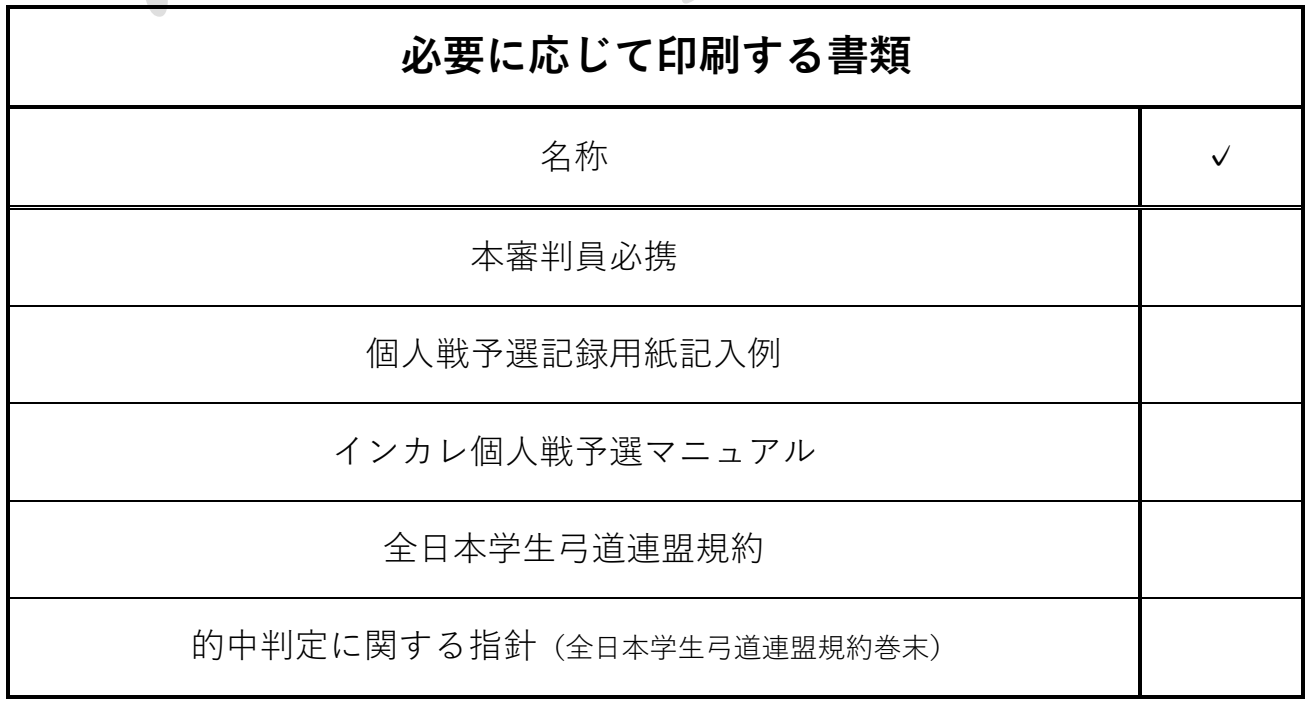

【準備の流れについて】

● 個人戦予選の準備を以下の流れの通り実施してください。

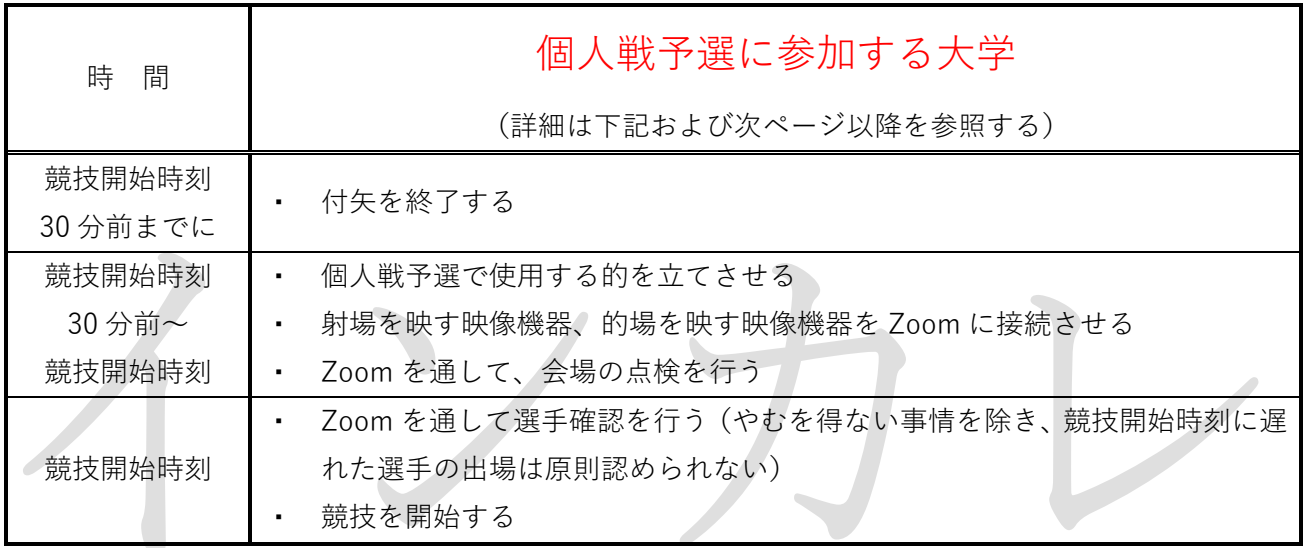

#### **審判員・参加校は競技開始 20 分前までに以下を完了させてください。**

- 参加校と Zoom を接続してください。その際、以下の点を確認してください。 □ Zoom の接続はスムーズに行われているか
	- 接続がうまくいかない、タイムラグが⽣じるなど、予選の実施に影響が及ぶ可能性がある場合 は、必ず⾏射の様⼦を録画させてください
	- □ Zoom の時間制限の関係で、Zoom をつなぎ直す必要はあるか
- 参加校と取り決めた的数だけ的を立てさせてください。 既に立ててある場合、的替えしても、継続して試合で利用してもどちらでも構いません。

※付矢で使用した的をそのまま継続して利用しても構いません。

※的は綺麗なものを使用する。ビニールの的紙は、的中判断が難しいのでなるべく紙の的紙を使 用することが望ましい。

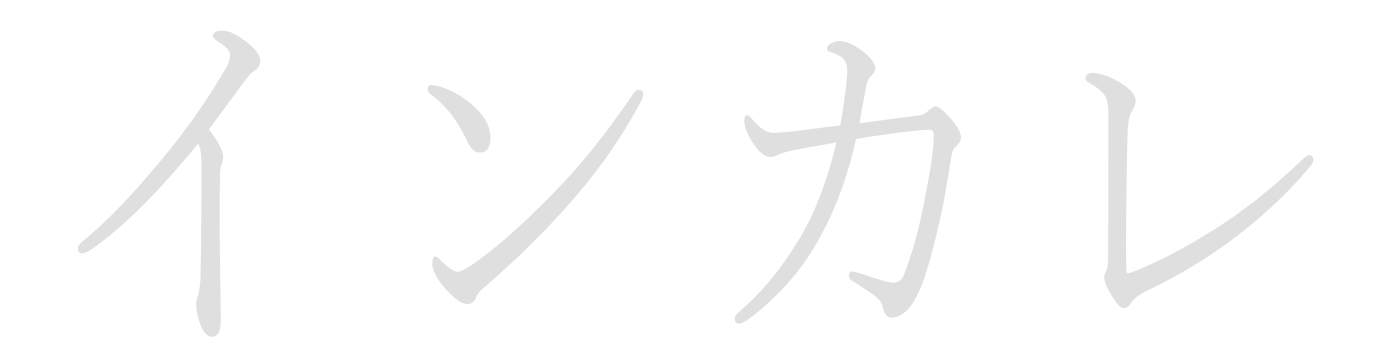

## **審判員・参加校は、個⼈戦予選開始までに以下を完了させてください。**

- 個人戦予選に登録した選手が全員、個人戦予選記録用紙に記載されているか参加校に確認させてく ださい。
	- Ø 記載されていない場合、全⽇学連にご連絡ください。登録情報の照合を⾏います。
- l 射場を映す映像機器を⼀台、的場を映す映像機器を⼀台⽤意し、Zoom に接続してください。 接続後、予選開始までに審判員と Zoom 接続状況を確認する。

映像機器の設置⽅法・映し⽅については、以下を参照する。 「**インカレ団体予選オンラインマニュアル**」 ※昨年の団体予選用ですが、今年の個人予選もこちらを参照してください。 https://www.youtube.com/watch?v=qjbJjn0Hx4E または右 QR コード 通信状況が不安定であるなど、Zoom の接続が途切れる可能性がある場合には、Zoom に加えて、行

射の様⼦を録画させるなど、必要な措置を取ってください。

- Zoom を通じて、射場・的場・使用的などに異常がないか確認してください。特に、以下のような点 について、点検してください。
	- □ 的場に異常は無いか
	- △□ 矢道に障害物は無いか
		- □ 的の高さは適切か
		- □ 的(的紙、的枠、候串等)に不正が無いか
- l 参加校の的場側のデバイスを通じ、例に従って的の確認を⾏ってください。
	- 例)参加校:「⼤前です」 審判員:「はい」 … 参加校「落です」 審判員「はい、結構です」
- 参加校が競技開始時間までに Zoom に接続しないなど、選手確認ができない場合、その選手の出場 は原則として認められません。
- l 記録処理は審判員の記録⽤紙に依りますが、確認のため、**必ず参加校にも記録をつけさせて**

#### **ください**。

PART5 個人戦予選審判 競技の進め方

#### **競技開始時刻になったら以下の流れに従い、競技を実施してください。**

【⼀次予選を⾏うとき】

l 各参加校に以下の【例】のように、⽴順と選⼿番号(個⼈戦予選記録⽤紙に記載されている番号)を 通告させてください。通告された立順が「個人戦予選記録用紙」の順になっていることを確認してく ださい。

参加校通告【例】

- 「学連大学男子個人戦一次予選1立目 大前:1番全日一郎選手、弐的:2番全日二郎選手、 中: 3番全日三郎選手、落前: 4番全日四郎選手、落: 5番全日五郎選手です。」 記録用紙に記載されていない選手が通告された場合は、各参加校に確認を取ってください。 問題なければ、行射に移行します。
- l 照合が完了次第、⼀次予選【男⼦:⼀⼿、⼥⼦:4射】を開始する。途中で⼀次予選敗退が決定して も、すべて引くこと(決定退場を認めない)。※男子の一次予選は一手のみなので注意すること
- l 射場進⾏を⾏ってください。以下の通り通告してください。 **競技実施中は、参加校のうち1名以上を Zoom の前に常駐させてください**(トラブル発⽣時に、審 判員の指⽰を迅速に会場内に伝えるためです)。
	- 1. 「本座にお進みください」と通告する(選手が本座に進む)
	- 2. 「射位にお入り下さい」と通告する(選手が射位に進む)
	- 3. ⼤前の胴造りが終了した時点で、**「⾏射を開始して下さい」**と通告する
	- 4. ⾏射を開始する(**個⼈戦予選は制限時間の計測不要**です)。
- l 競技中は、以下の点に注意してください。
	- □ 的が傾いていないか/倒れていないか
		- > 的が傾いた/倒れた場合、行射を一時中断してください。 的が傾いた/倒れた時点の的中を必ず確認したのち、的を⽴て直してください。 ※的中確認前に絶対に矢を抜かないでください。 的を立て直し次第、行射を再開してください。
		- Ø その他、競技中及び競技の合間における的の交換は審判員の判断に依ります。
	- □ 弦切れが起こっていないか
	- □ その他、異常事態が発生していないか
		- ▶ 異常事態により選手の影響が及んだと考えられる場合(鳥やハチ・ボールが選手を直撃し た、など)は、その矢に限り引き直しを認めます。判断がつかない場合は、電話等で連絡し てください。
- □ 不明矢が生じていないか
	- ▶ 不明矢が生じた場合、必ず抜く前に確認してください。
- □ 地震が発生した場合の対応は、PART8をご参照ください。
- □ その他、判断しがたいことが発生した場合は、電話でお知らせください。
- l 個人戦予選は、行射ペースが早いため、記録が追い付かない可能性がありますが、下記の通り、立の 選手全員の行射終了後、的中確認前に記録の確認を行うため、記録が取り切れなくても構いません。
- l 重要 ⽴の選⼿全員の⾏射終了後、以下の【例】のように、**的中確認を⾏う前に参加校から**

**的中(○・×)の報告を受けて**ください。記録報告を通じて、選手の的中を記録用紙に記入

してください。

- 参加校「学連大学男子個人戦一次予選1立目 ⼤前:全⽇⼀郎選⼿は○○、弐的:全⽇⼆郎選⼿は××、中:全⽇三郎選⼿は×○、 落前:全日四郎選手は○×、落:全日五郎選手は××です。」
- l 記録報告が完了したのち、Zoom を利⽤して、的中確認を⾏ってください。 各参加校が審判員を介在せずに的中確認を終了させることが無いようにしてください。

**⾃⾝がつけた記録⽤紙と異なる場合は、必ず⽮を抜く前に確認してください。**

的中確認の⽅法もこちらを参照すること。 「**インカレ団体予選オンラインマニュアル**」 https://www.youtube.com/watch?v=qjbJjn0Hx4E または右 QR コード

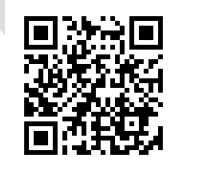

● 的中記録を記録用紙に記入してください。記録用紙の記入は別紙「個人戦予選記録用紙記入例」を参 照してください。修正箇所は赤ボールペンで二重線を引いて消した上で、赤ボールペンで正しい情報 を記⼊してください。

#### **個⼈戦決勝出場者は審判員の記録⽤紙で決定します**。**間違いのないようにお願い**

#### **します。**

l 各⼤学すべての選⼿が完了するまで⼀次予選を繰り返します。

【⼆次予選を⾏うとき】

- 一次予選通過者のみ二次予選を行ってください (一次予選通過者がいない場合、個人戦予選は終了と なります)。
- 一次予選で敗退した選手を除き、個人戦予選記録用紙に記載されている順番で新しい立を組んで行 射してください。
- 各参加校に以下の【例】のように、立順と選手番号(個人戦予選記録用紙に記載されている番号)を 通告させてください。通告された立順が「個人戦予選記録用紙」の順になっていることを確認してく ださい。

参加校通告【例】

「学連大学男子個人戦二次予選1立目 大前:1番全日一郎選手、弐的:3番全日三郎選手、 中:4番全日四郎選手、落前:7番全日七郎選手、落:9番全日九郎選手です。 記録用紙に記載されていない選手が通告された場合は、各参加校に確認を取ってください。 問題なければ、行射に移行します。

● 二次予選【男子:4射、女子:一手】を開始する。途中で二次予選敗退が決定しても、すべて引くこ と(決定退場を認めない)。※女子の二次予選は一手のみなので注意すること

● 競技中の進行は、一次予選と同じです。

#### 【個⼈戦予選すべての⾏射が完了したとき】

- すべての行射が完了後、参加校と記録を相互に確認してください。 特に以下の点を確認してください。
	- □ 的中 (○・×) が正しく記録されているか
	- □ 的中合計数が正しいか
	- □ 二次予選を通過した選手が正しいか
- l 記録に問題が無いことが確認されたことをもって、個⼈戦予選は終了となります。 参加校に以下の内容を通告してください。
	- □ 以上で個⼈戦予選は終了となります。
	- □ **参加校の皆様は、学連に記録を送信する必要はありません(**記録は審判員が学連に送信します)。
	- □ 個⼈戦予選の記録⽤紙は、捨てずに⼤会終了後まで必ず各⼤学で保存してください。

→記録は、この後、Google form を経由して学連に送信していただきます。 (詳細は PART6 をご覧ください。)

# PART6 審判員 記録送信

- 記録送信完了をもって、個人戦予選は終了となります。
- 予選終了後、すぐに記録を送信していただきますようお願いいたします。 競技開始時刻から相当時間経過しても記録が送信されない場合、確認の電話またはメールをさせて いただく場合があるので、ご了承ください。

#### **§1 記録の確認**

● 記録用紙の以下の点を確認してください。

#### 【個人戦予選記録用紙】

- □ 実施日、予選の開始時刻・終了時刻が記入されている。
- □ 地区名、⼤学名が印字されている。
- □ 出場したすべての選手の一次予選の的中(○・×)が記入されている。
- □ 一次予選を通過した選手のみ、二次予選の的中(○·×)が記入されている。
- □ 二次予選を通過した選手の選手番号が記載されている。
- □ 的中に訂正がある場合、赤ボールペンで二重線を引き、正しい的中が赤で記入されている。
- □ 審判員の氏名・所属大学・メールアドレス・電話番号が記入されている。

#### **§2 記録の送信**

- 以下の流れに従い、記録を送信してください。 複数の⼤学を担当される場合は、参加校1校ごとにご送信ください。
- 1. 以下の Google form にアクセスしてください。

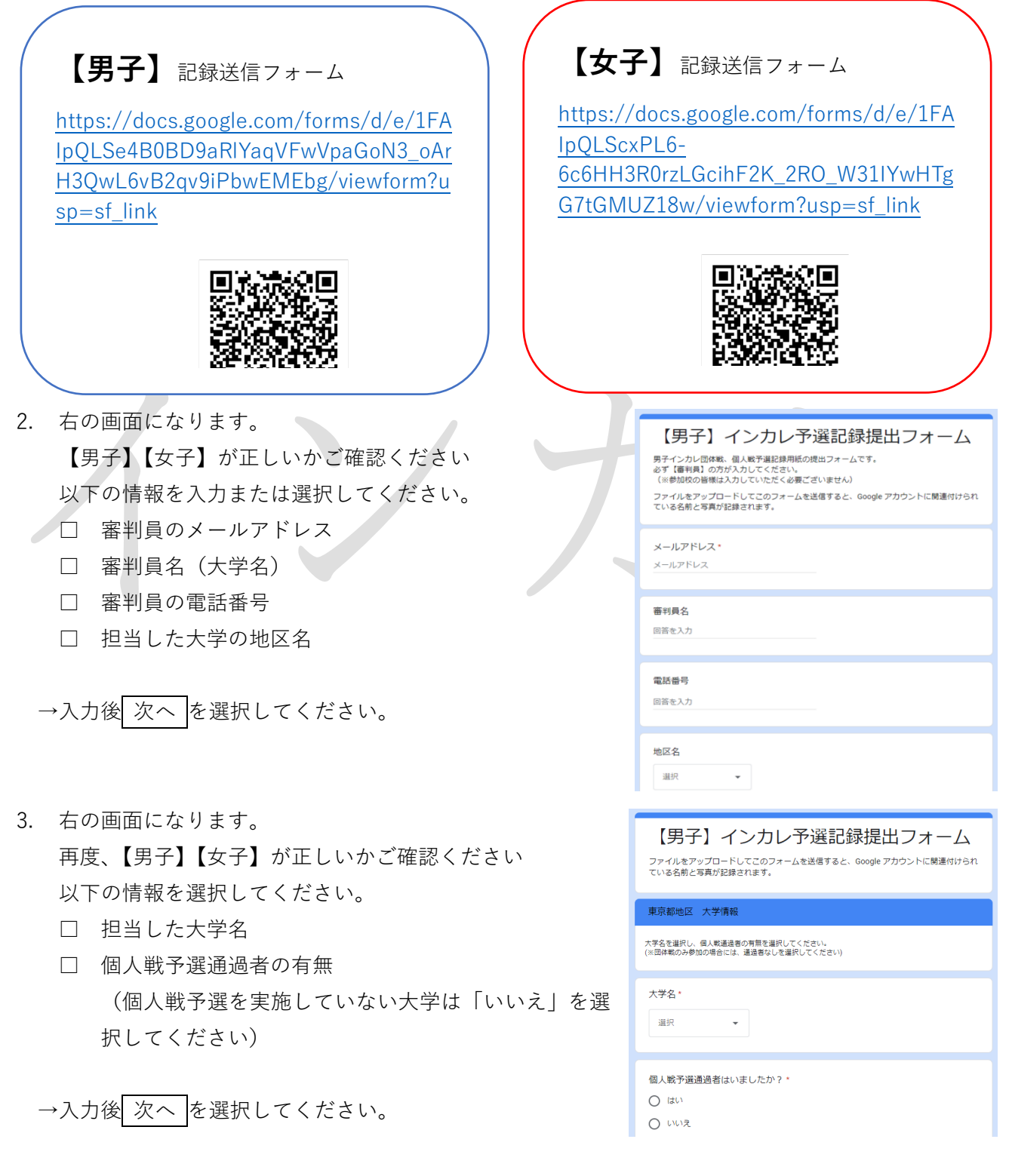

【個⼈戦決勝進出者がいる場合】 →4.をご確認ください 【個⼈戦決勝進出者がいない場合】→5.をご確認ください

- 4. 【個⼈戦決勝進出者がいる場合】 個人戦決勝進出者の入力画面になります。
	- □ 二次予選を通過した選手の番号を入力してください。 ※番号は個人戦予選記録用紙に記入されています

入力された選手の番号に基づき、個人戦決勝出場者名簿を 作成します。記録用紙を確認しながら、間違いの無いよう に入力してください。

→入力後 次へ を選択してください。

5. 記録用紙送信画面になります。 個⼈戦予選記録⽤紙の PDF ファイルまたは画像(写真) を「ファイルを追加」からアップロードしてください。

> 「ファイルを追加」を選択後出てくる画面 から「デバイスのファイルを選択」で、 各デバイス(パソコン、スマホなど)内の ファイルを送信できます。

※記録用紙を撮影した画像 (写真) をアップロードする場合、 記録用紙の記入内容がはっきりと写っていることを確認 してください。

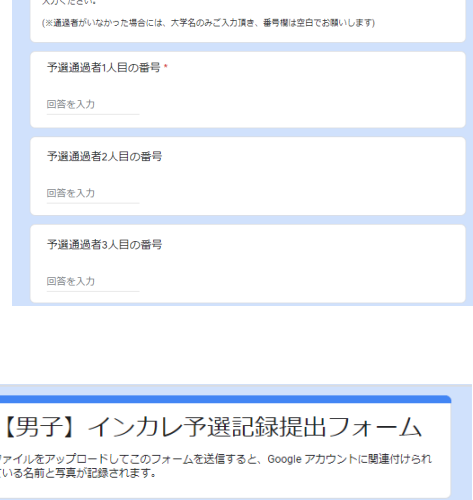

【男子】インカレ予選記録提出フォーム ファイルをアップロードしてこのフォームを送信すると、Google アカウントに関連付けられ<br>ている名前と写真が記録されます。

通過者の選手番号を【半角数字】で入力して下さい<br>こちらに入力していただいたデータをもとに個人戦決勝進出者名簿を作成致します。<br>とても重要な情報となりますので記録用紙の「個人予選通過者一覧」をご確認の上、お間違いのないようご

【個人戦】予選結果

記録用紙提出フォーム 個人戦予選、団体戦予選の記録用紙をアップロードしてください。<br>(※個人と団体をお間違いないようご注意ください) 【相 川眠】 予選記録田新 ・……・・……。。<br>|人戦予選の記録用紙をPDFにてアップロードして下さい **エ** ファイルを追加 【団体戦】予選記録用紙 **エ ファイルを追加** 

備考欄 (なにかございましたらご記入ください)

回答を入力

#### **> 団体戦予選記録用紙・個人戦予選記録用紙を逆にアップロードしないように注意**してください。

> 記録用紙の向きにご注意ください。

→アップロード完了後、 送信 を選択してください。

※右のような認証画⾯が出る場合は、認証にご回答ください。

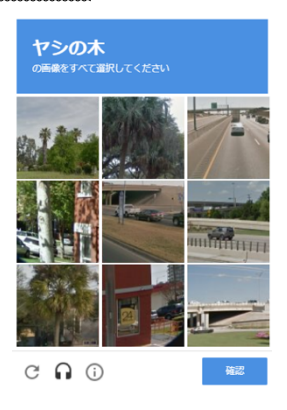

6. 記録送信完了後、右の画⾯になります。 あわせて、2.で入力したメールアドレスに確認メ ールが送信されます。確認メールに誤りが無いか 必ずご確認ください。

誤りがある場合、もしくは確認メールが届かない 場合は、本連盟までメールでご連絡ください。

【男子】記録送信フォーム 予選運営にご協力いただきありがとうございます。<br>回答結果をご入力いただいたアドレスへ送信しましたので内容に誤りがないか必ずご確認く ーロー。<br>ださい。<br>また、後程全日学連より確認のためご連絡を差し上げる場合がありますので、メールを確認 できるようにしておいてください。 万が一修正点がある場合には、速やかに<u>zennichi.kyudo@gmail.com</u>までその旨連絡していた<br>だき再度登録を行ってください。 別の回答を送信

# 記録送信完了を持って個人戦予選の

審判員業務は完了となります。

予選運営へのご協⼒、誠にありがとうございました。

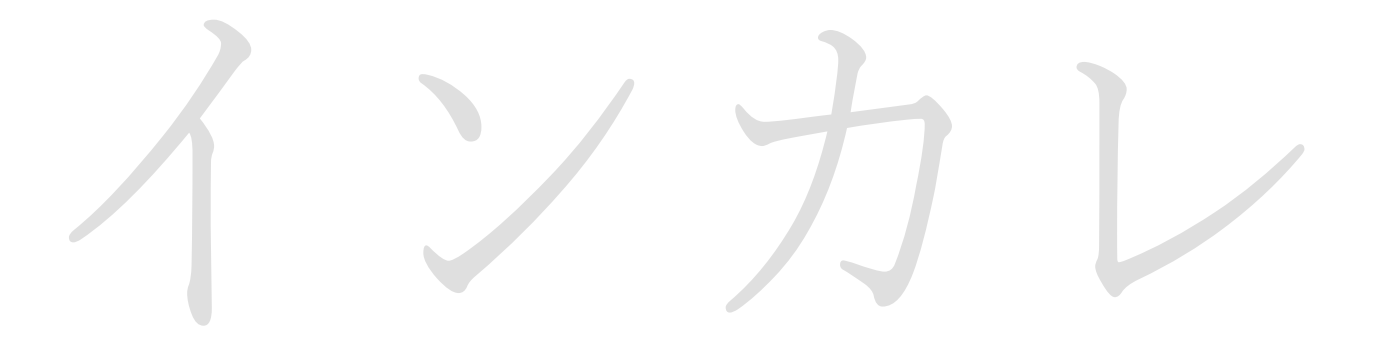

PART7 FAQ

- 疑問点が生じた場合は、以下をご参照ください。なお不明な点については、メールでお問い合わせく ださい。
- Q1 急遽、審判員業務を⾏うことが難しくなった。
- A1 メールでご連絡ください。原則地区学生弓道連盟内で代理を立てていただきます。
- Q2 参加校から、予選開始時刻に遅れる旨の連絡があった。
- A2 正当な事由(交通障害、会場側(⼤学や公共施設)からの制限、⾃然災害など)に基づく場合、参 加校と協議の上、予選開始時刻を遅らせてください。予選開始時刻を遅らせる場合は、メールでご 連絡ください。判断がつかない場合、その日のうちに予選を実施することができなくなった場合 は、メールまたは電話でご連絡ください。
- Q3 Wi-fi 等のトラブルでうまく Zoom に接続できない。
- A3 スマートフォンのテザリングなどで対応していただきますようお願いします。どうしても、通信 がうまくいかないときは、⾏射の様⼦を録画するように、必ず参加校に通告してください。
- Q4 予選開催中に地震が発⽣した。
- A4 以下の通り、対応してください。

2023 年度全日本学生弓道選手権大会個人戦予選における地震発生時の対応について

1. 行射に関する指針

- ・携帯電話などを介して緊急地震速報を受信した場合、あるいは実際に揺れを感じた場合は、審 判員の指示で行射を中止する。安全のため、会に入っていても必ず引き戻すこと。
- ·打起し以後に審判員の行射中止の指示があった場合には、その矢は引き直しの対象となる。打 起しとは、本弭が左膝から離れた状態を指す。
- ・引き直しとなった⽮は⽮取りをしないので、予備⽮を会場に持ってくること。

2. 避難などの指針

震度3以下の場合

審判員の指示で行射中止。その場に待機し、揺れが収まり次第、審判員の指示で行射再開。

#### 震度4の場合

審判員の指示で行射中止。その場に待機し、揺れが収まり、施設の安全を確認し次第、審判員の 指示で行射再開。

震度5弱以上の場合

審判員の指示で行射中止。その場に待機し、揺れが収まり次第、安全な場所に避難。安全が確 認でき次第、審判員に報告。状況に応じて予選を中止する。その後、決勝の実施に影響のない範 囲で予選が実施できる場合は、予選のやり直しを認める。